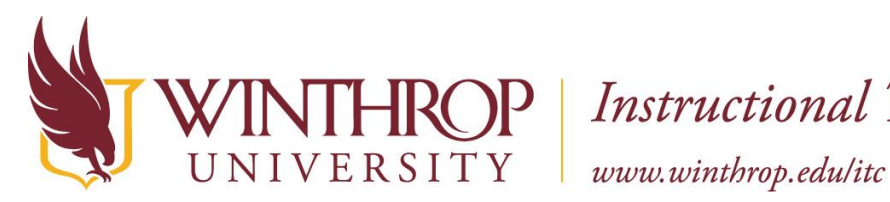

## **Winthrop University edTPA - Clipping Your Video using Moviemaker**

### **Windows Moviemaker**

#### **Add a video**

Click the Start button, and type "Movie Maker" in the search field to open the program

- On the Home tab, click Add Videos and Photos.
- Browse to where your video is saved.
- Select it and click Open.
- Movie Maker will import and prepare your files for trimming.

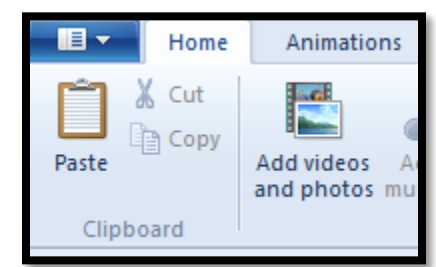

\*Note, the longer your video is, the longer the file takes to import. A 1 hour video at 1.5 GBs will take about 30-45 minutes to import.

#### **Trim video**

Trimming the video allows only the part of the video you want appears in your final movie. Click on your movie.

- In the Menu bar, click on Edit
- Click the Trim Tool
- Use the slider bars under the video clip to choose which parts of the clip to trim
- The bar on the left will trim from the beginning of the video
- The bar on the right will trim from the end of the video

Note the start point time and the end point time at the top of the screen to help you determine the length of the video

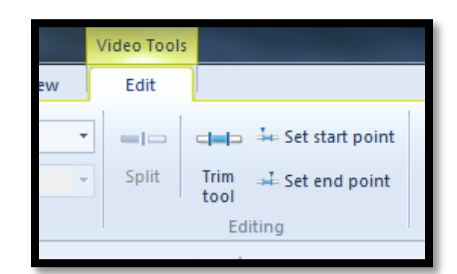

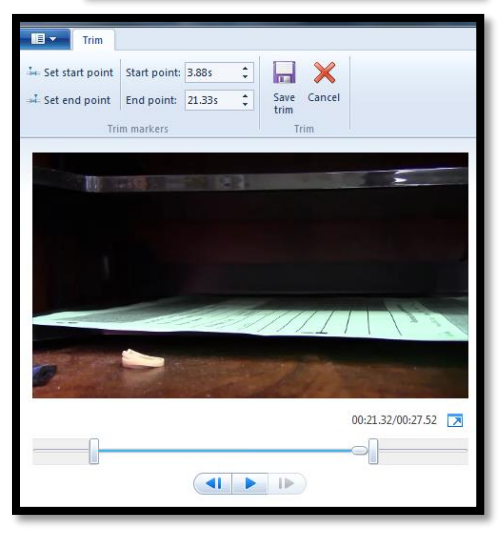

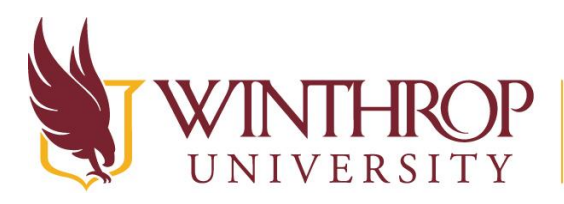

# **Instructional Technology Center**

www.winthrop.edulitc

#### **Change the audio volume**

To change the volume of the audio in a video, click the video.

- Under Video Tools, click the Edit tab
- Click Video volume
- Move the slider left to lower the volume or right to increase it.

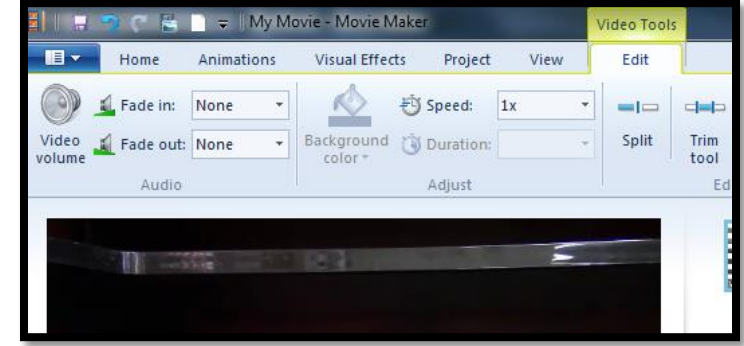

#### **Save And Export Your Video**

Once you have your video trimmed, you can save it.

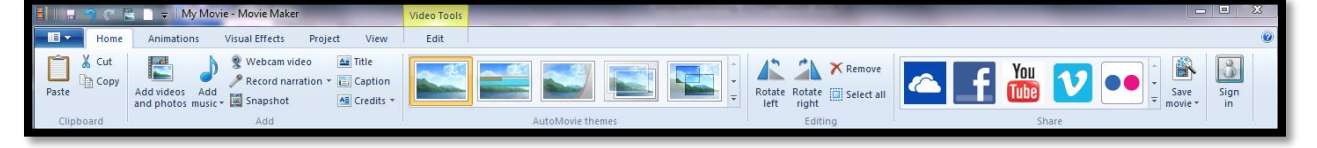

- Click the Home tab
- Click Save Movie in the right corner of the menu bar
- In the drop down menu, choose "For Computer"
- Give the file a name and save it to your computer
- The video will automatically save as an mp4 file

The save time will depend on the length of your movie. The longer the file, the more time it will take to save, so be patient.

You can check the size of your video by, navigating to the folder you have saved it in.

- Right click on the file and select Properties.
- The size of the file you created is listed in MB, in the middle of the window.
- Remember that your file size needs to be under 100 MB

Directions on how to compress the file will be shown later in this document

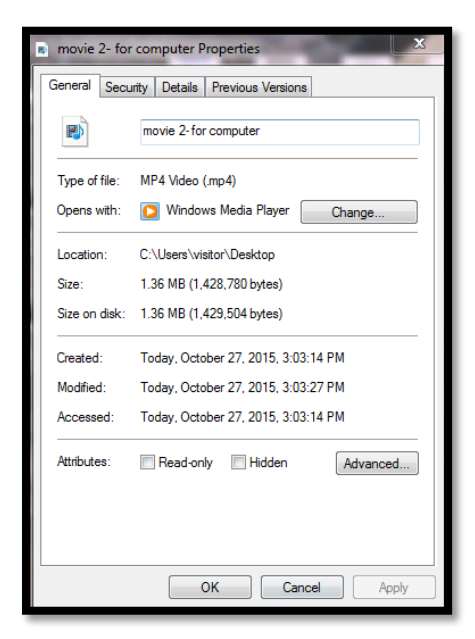